## **II. Vzorce v Excelu Tipy pro práci s Wordem**

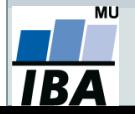

Vytvořil Institut biostatistiky a analýz, Masarykova univerzita *J. Jarkovský, L. Dušek, M. Cvanová*

# **II.a Vzorce v listu Excelu**

- vpisují se do buněk sešitu
- vzorce jsou vždy uvozeny **=** (lze též **+ -**)
- aritmetické operátory + zabudované funkce Excelu
- pro "sčítání" nečíselných položek se používá &
- výpočet je založen buď na číselných konstantách nebo odkazech na buňky

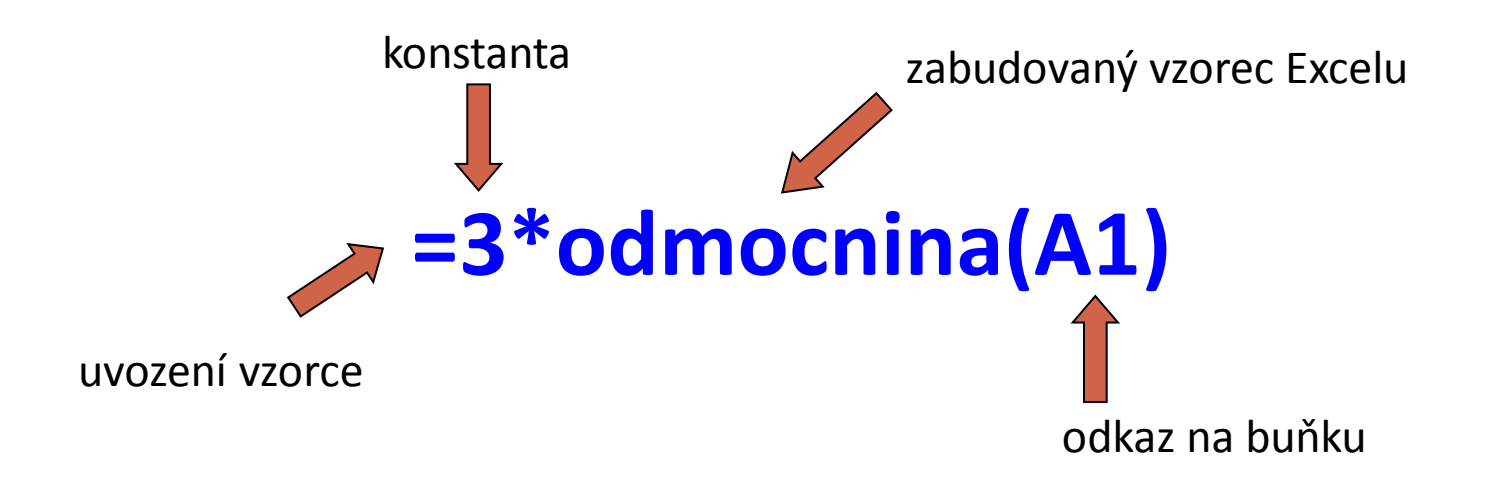

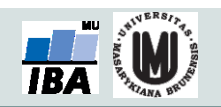

### **Vzorce – odkaz na buňku stylu A1**

#### **Relativní odkazy**

- **A1** = buňka 1. řádku sloupci A
- **A1:B6** = blok buněk levý horní roh je v 1. řádku, sloupec A,pravý dolní na řádku 6, sloupec B
- relativní odkaz se při automatickém vyplnění buněk vzorcem posune
- mění se s kopírováním, při vložení a odstranění řádku nebo sloupce

#### **Absolutní odkaz**

- odkaz na buňku je pevně dán, při kopírování nebo automatickém vyplnění se nemění
- lze uzamknout jak řádky, tak sloupce samostatně

uzamčení sloupce

uzamčení řádku

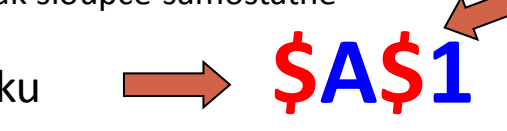

**Pamatuj: Adresu upevníme pomocí znaku \$**

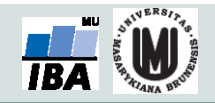

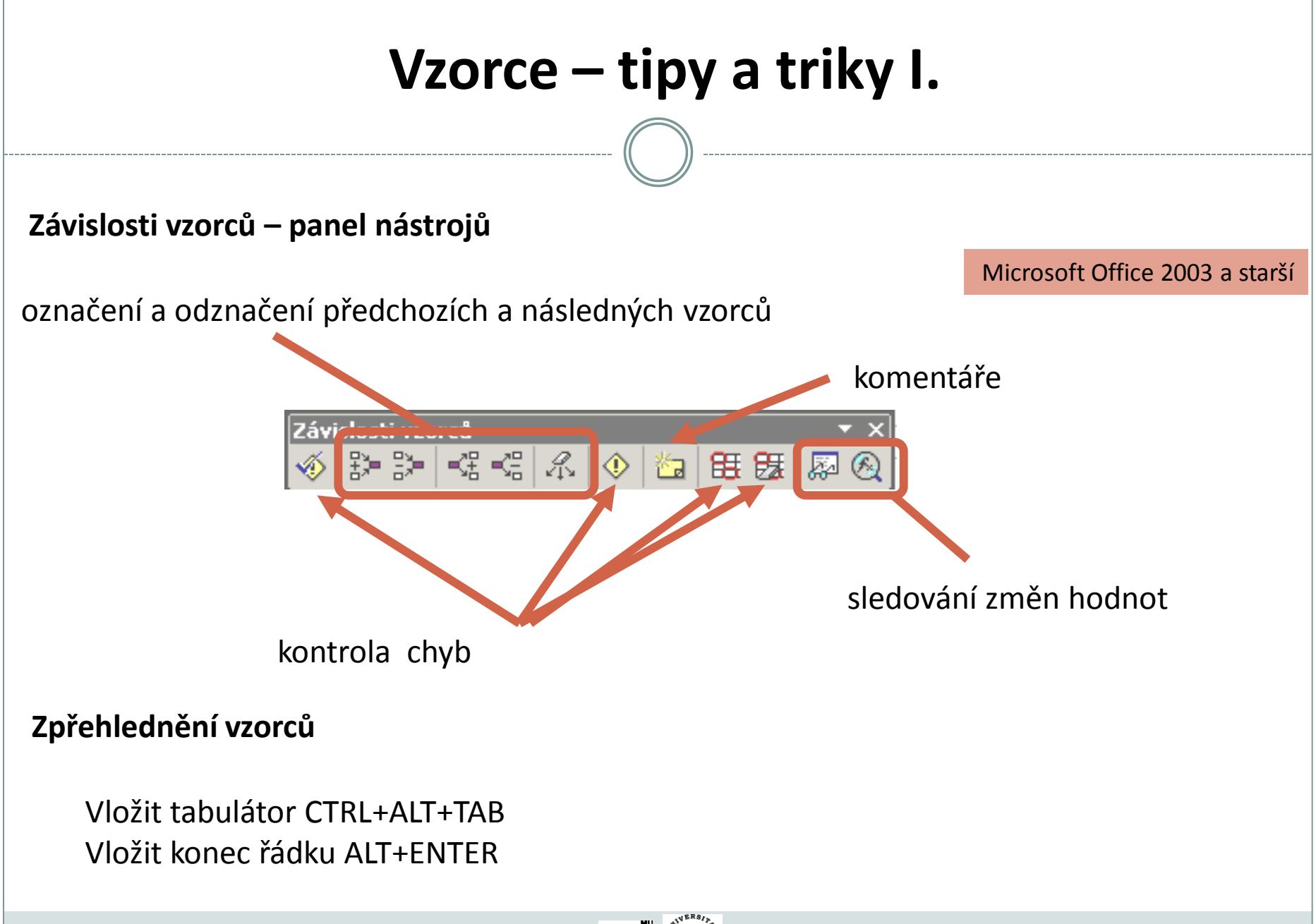

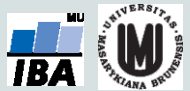

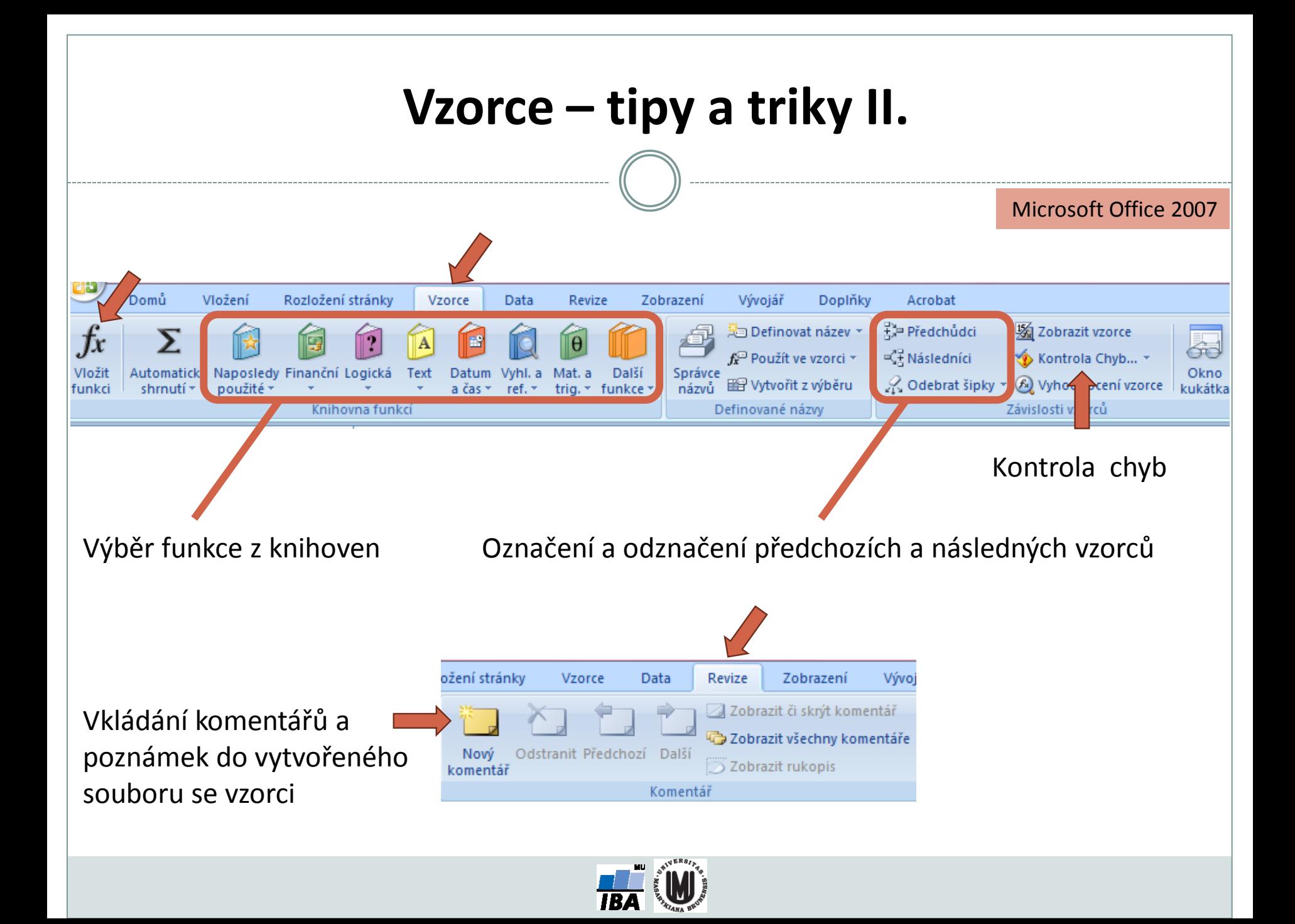

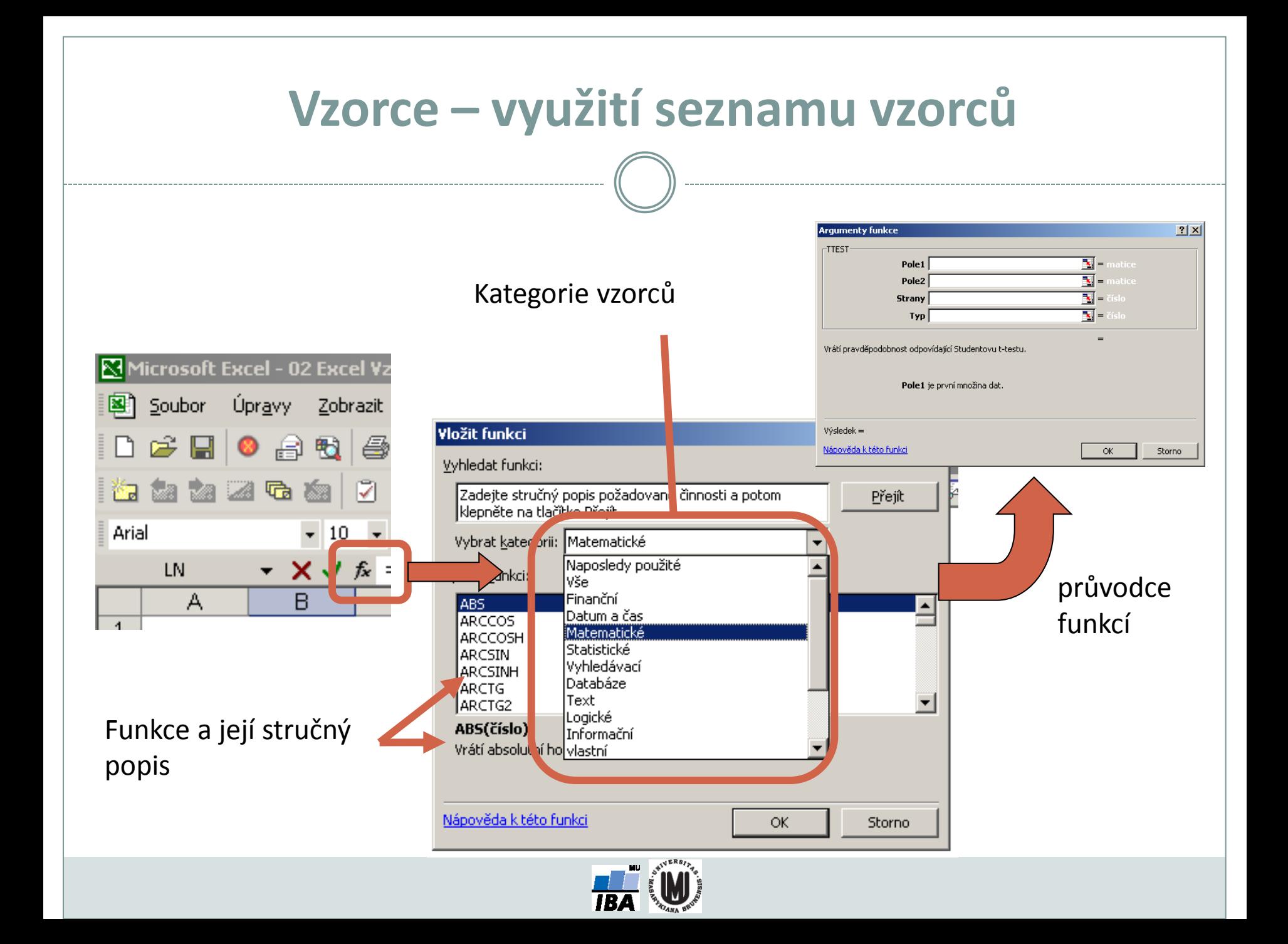

# **Kopírování / Vkládání**

Kopírování vzorců, textů, celých sloupců (zkopírování pomocí CTRL+C; dále "Vložit jinak...")

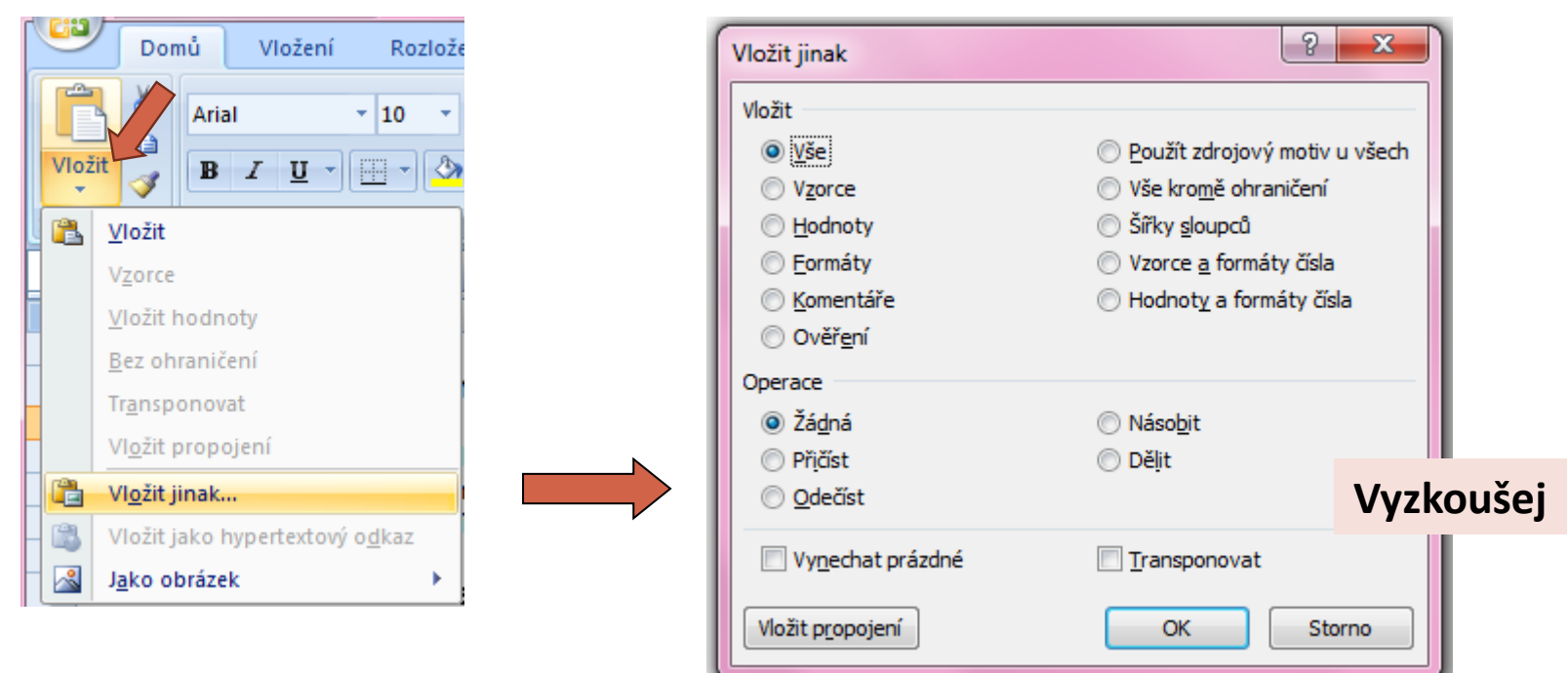

 Kopírování grafů z Excelu do Wordu: Vložit jinak  $\rightarrow$  Typ: Obrázek (rozšířený metasoubor)

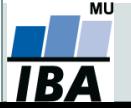

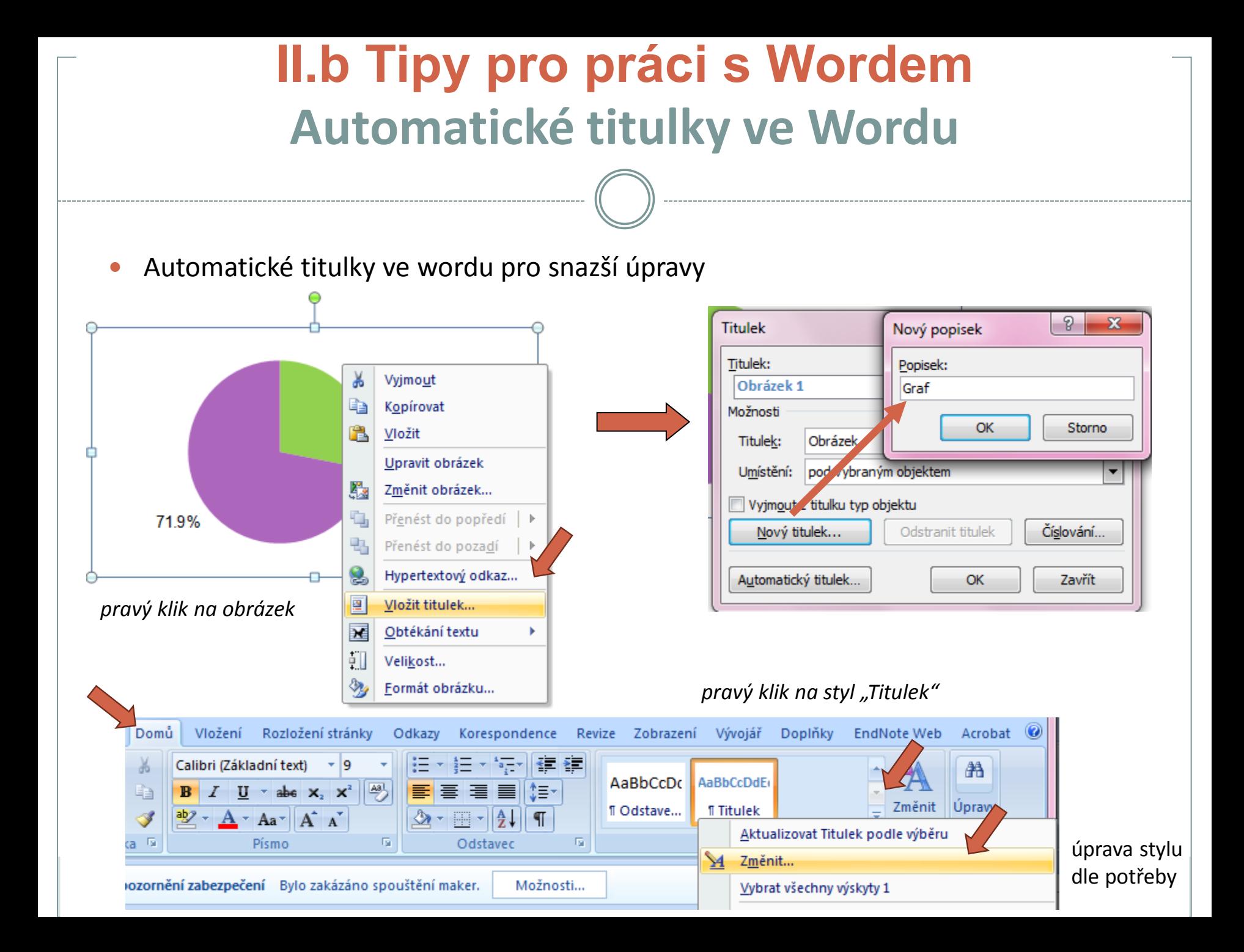

### **Automatické seznamy ve Wordu**

 Máme-li vytvořené automatické titulky grafů a tabulek, pak lze vytvořit automatické seznamy

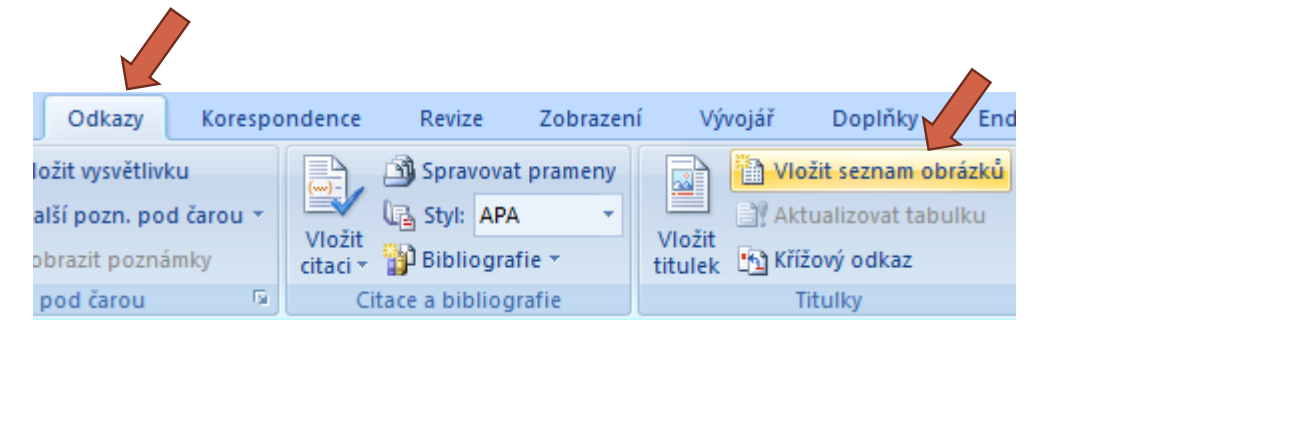

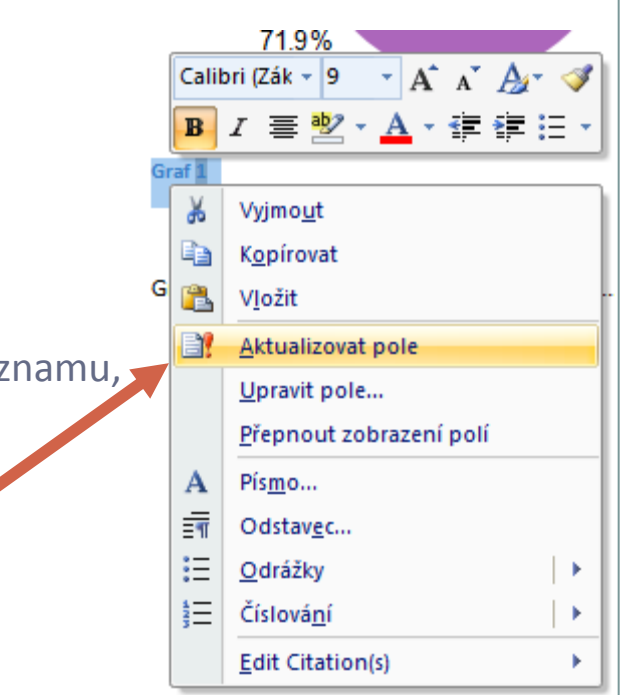

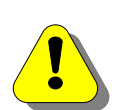

Každý objekt, který chceme zahrnout do automatického seznamu, musí mít automatický titulek

Aktualizace čísel titulků – pravý klik na označený titulek (obdobně aktualizace již vytvořeného seznamu)

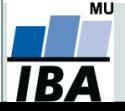